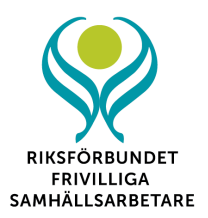

# **Lathund Zoom**

Till ett **Zoom**-**möte** går det att ansluta via datorns webbläsare, med surfplatta eller med smarttelefon. Vi rekommenderar att du använder dator till längre konferenser, utbildningar eller föreläsningar. Du kan använda zoom antingen genom att ladda ned och installera programmet, eller köra det i webbläsaren. I den nedladdade versionen har du tillgång till fler funktioner och är därmed att rekommendera.

## **Snabbguide för zoom i webbläsaren**

För bästa funktionalitet öppna länken i webbläsare Chrome eller liknande, inte Internet Explorer.

## **Så här kopplar du upp dig:**

1. En eller ett par dagar innan kursen får du ett mejl med en länk till kursen.

2. Klicka på länken i mejlet för att ansluta till kursen (öppnas inte webbläsaren när du trycker på länken, håll ner CTRL på tangentbordet och klicka sedan på den igen).

3. I webbläsaren som öppnas, skriv in ditt förnamn, efternamn och lokalförening, bocka sedan i "I'm not a robot".

4. Klicka på "I Agree" för att fortsätta.

5. Klicka på "Join Audio by Computer" för att delta och kunna lyssna på de som talar.

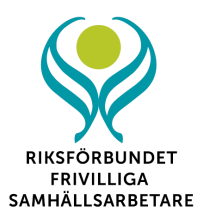

## **Att ladda ned Zoom**

Du kan ladda ner appen/programmet till dator, iPhone eller Android, antingen i förväg eller i samband med att du ansluter till mötet. Vi rekommenderar att du laddar ner det i god tid före mötet.

#### **För dator**

- 1. Gå in på:<https://zoom.us/download>
- 2. Klicka på **Download** (Zoom Client for Meetings)

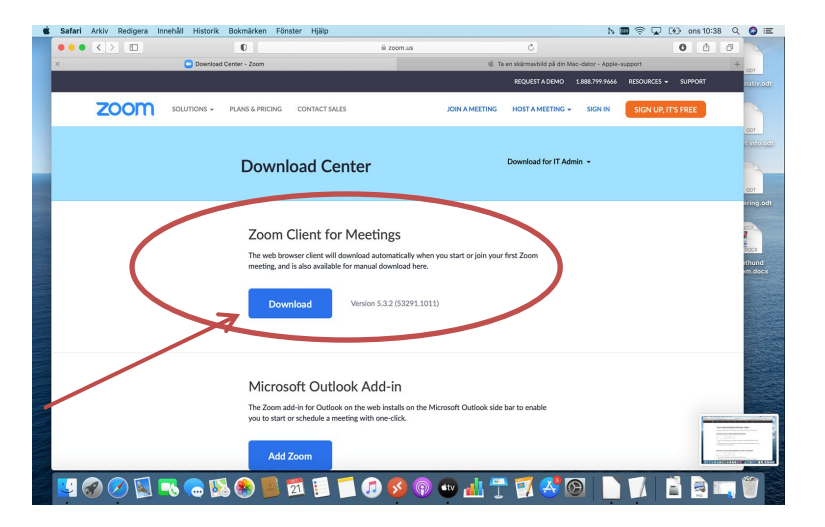

3. Följ instruktionerna för att installera programmet. När det är nedladdat kan du öppna det genom att trycka på ikonen som ser ut som nedan.

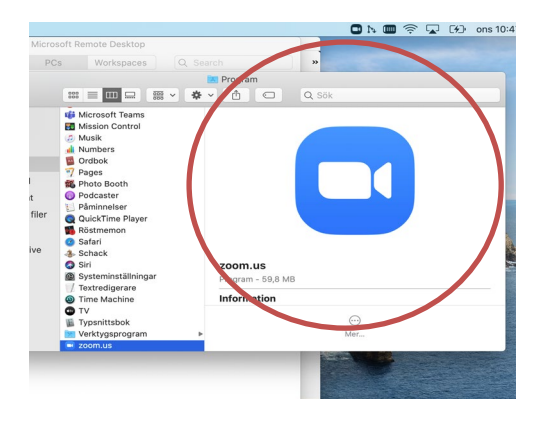

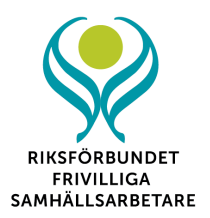

### **För smarttelefon**

1. Klicka på **App Store** i din telefon.

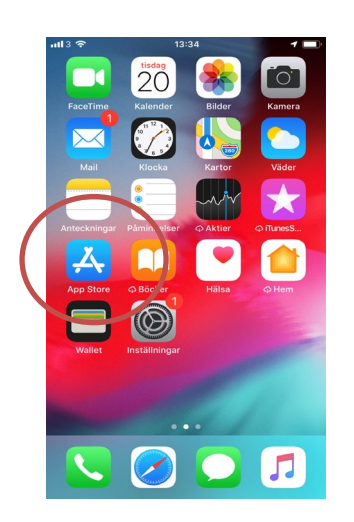

2. Skriv in Zoom i sökfunktionen. Då kommer **Zoom Cloud Meetings** upp som alternativ. Tryck på **hämta**.

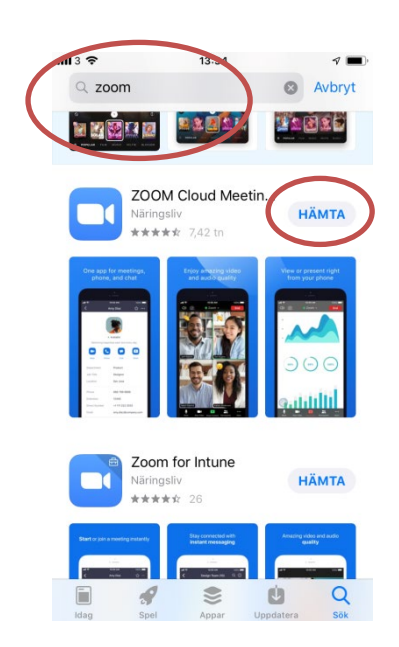

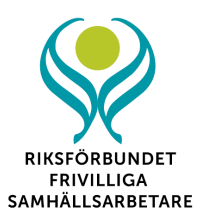

3. När appen är nedladdad ska den finnas på ditt skrivbord.

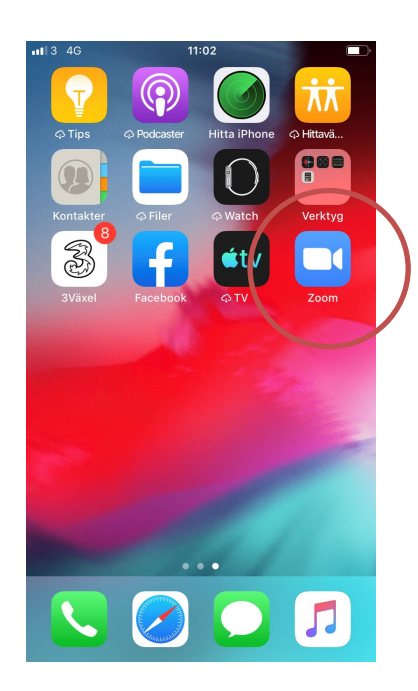

## **När det är dags att logga in**

Ett par dagar före konferensen skickar vi ut ett mejl med en länk och ID till mötet. Det kan exempelvis se ut såhär:

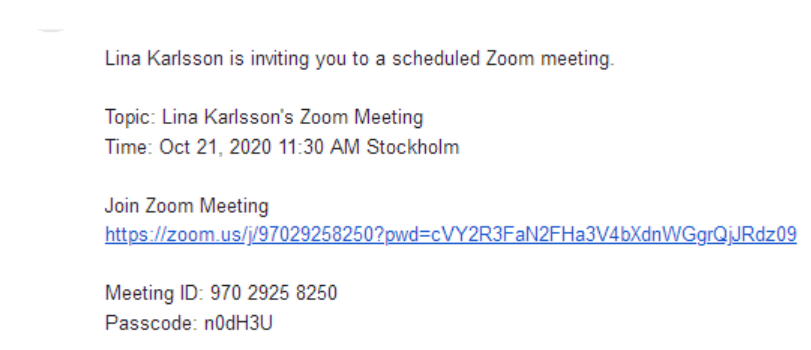

(**Obs!** Detta är bara ett exempel och ingen fungerande länk)

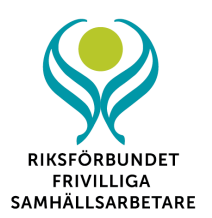

## **Nu har du två alternativ för att logga in till mötet.**

#### **Alternativ 1:**

1. Klicka direkt på möteslänken som du fick i mejlet. När du har gjort det kommer en ruta upp (se bild nedan). Välj då *Öppna länk.*

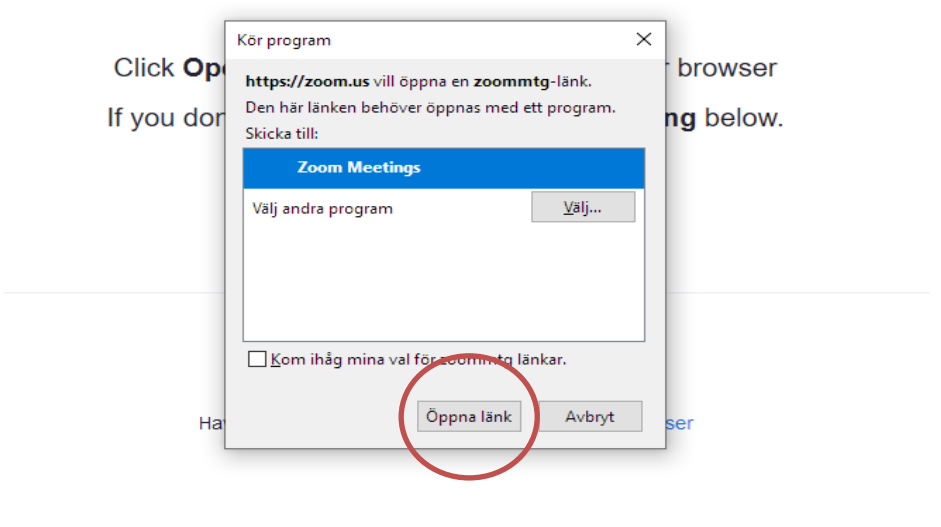

Copyright @2020 Zoom Video Communications, Inc. All rights reserved. Privacy & Legal Policies

2. Då hamnar du i ett väntrum tills administratören för mötet släpper in dig.

Please wait, the meeting host will let you in soon.

Lina Karlsson's Zoom Meeting 2020-10-21

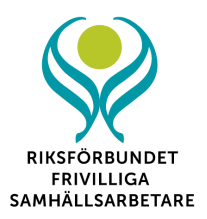

## **Alternativ 2:**

1. Starta Zoom-klienten som du har laddat ner sedan tidigare. När du öppnat programmet kommer det att se ut som nedan.

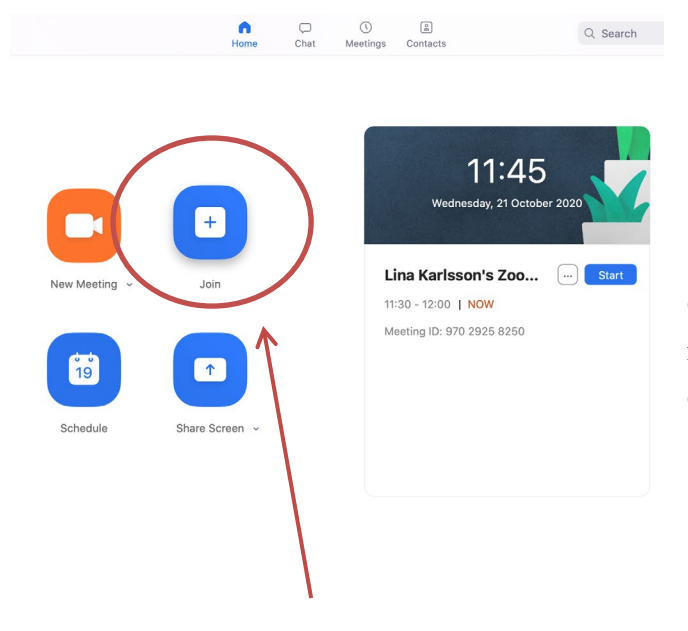

**Obs!** Bilden nedan är från mac-dator, men samma principer gäller för telefon och PC.

2. Klicka på *Join*.

3. Uppe ditt fullständiga namn (benämns som screen-name i smarttelefon) samt *meeting ID***.** Meeting ID till mötet finns i mejlet vi skickar ut inför konferensen/föreläsningen.

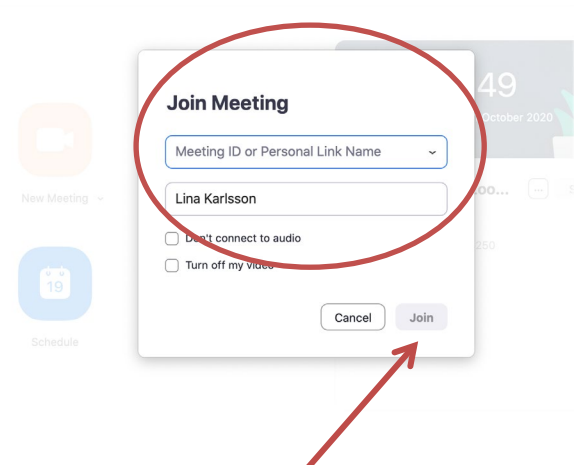

4. När du fyllt i dina uppgifter klickar du på *Join* igen.

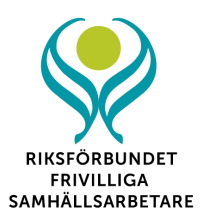

5. Uppge sedan *Meeting passcode* (även denna kod står i mejlet vi skickat ut).

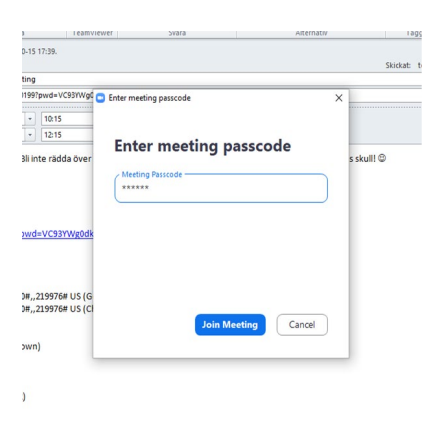

När du gjort det hamnar du i ett väntrum tills den som administrerar mötet släpper in dig.

## **När mötet börjar**

Det är fyra knappar du behöver kunna använda:

**1. Mikrofon**. För att stänga av och sätta på ljudet använder du knapparna *Mute* och *Unmute.*

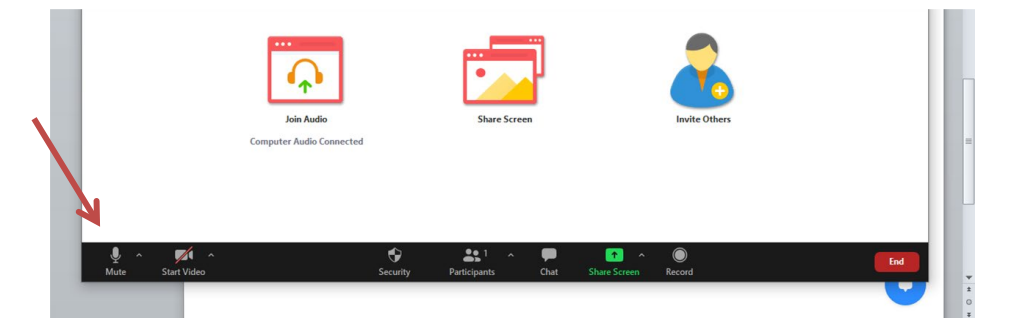

Låt mikrofonen vara av tills du begärt och tilldelats ordet. Ovan ser du hur det ser ut när mikrofonen är påslagen.

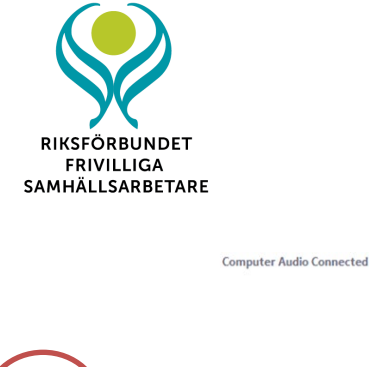

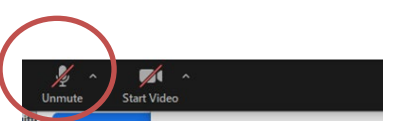

Såhär ser det ut när mikrofonen är avstängd.

**2. Kamera.** Klicka på kameraikonen för att slå på din kamera. För att ta bort kameran klickar du på samma ikon igen (*Stop video*).

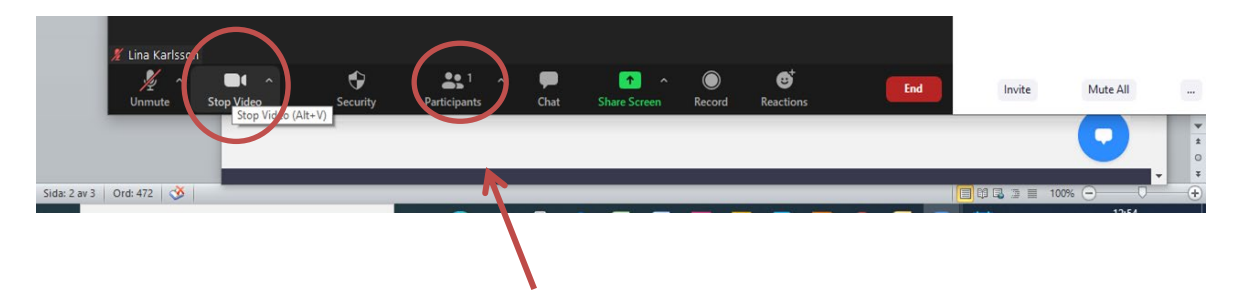

**3. Participants/Deltagare.** Klicka på *participants* för att se vilka som deltar i mötet. Det är också där du hittar funktionen för att begära ordet, *raise hand*.

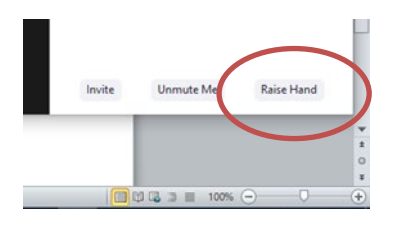

**4. Chat**. Klickar du på detta får du upp en chat-ruta där du kan skicka meddelande till alla men du kan också välja skicka meddelande till en specifik person. Ofta används funktionen också för att ställa frågor.

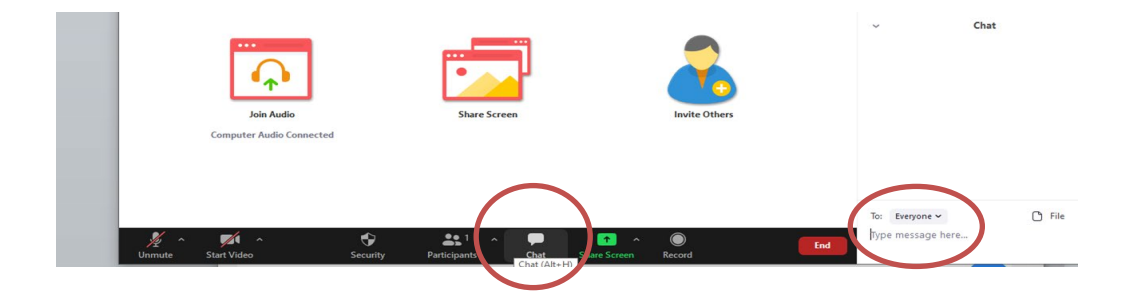

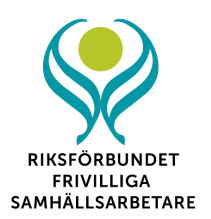

#### **Annat som kan vara bra att veta:**

1. Om du vill se alla deltagare i mötet kan du gå till *View* i högra hörnet, och klicka i *Gallery View*. Använder du mobil kan du swipe:a åt höger.

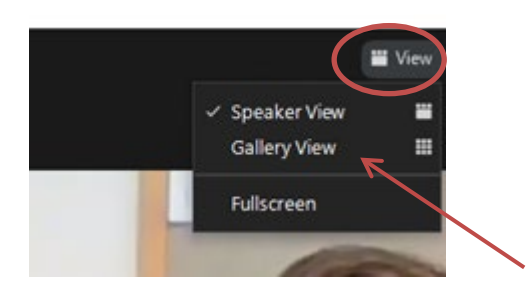

- 3. Använd *inte* funktionen *share screen* när du är åhörare på en föreläsning, utbildning eller konferens. Den funktionen används för att dela sin egen skärm.
- 4. Tänk på att ha mikrofonen avstängd när någon annan pratar så inte onödigt bakgrundsljud stör.
- 5. För att kunna pricka av deltagarlistan behöver vi se ditt fullständiga namn. Fick du inte med det när du loggade in, kan du ändra det genom att klicka på *participants*, klicka på *More*, och därefter klicka i *Rename* för att skriva namnet.

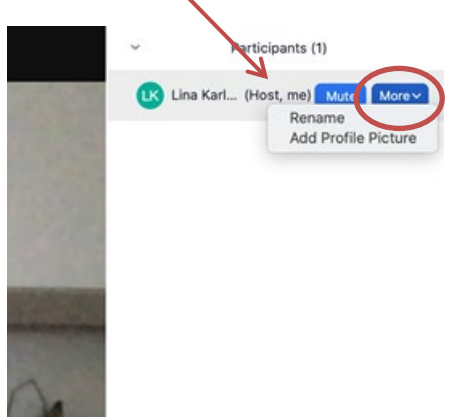